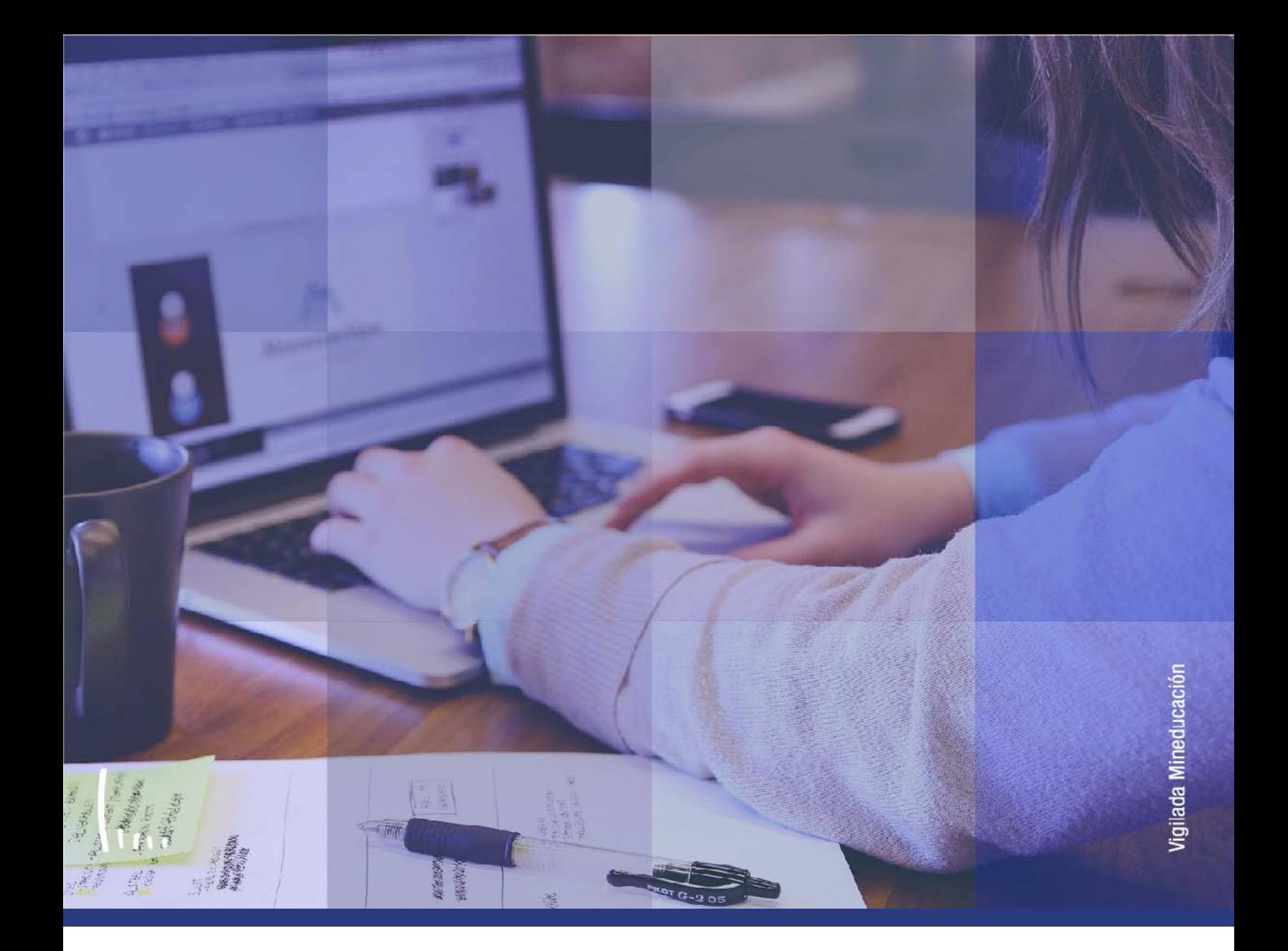

## **Instructivo Bloques de citas de alumnos**

**Administrativos Epik**

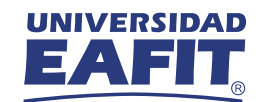

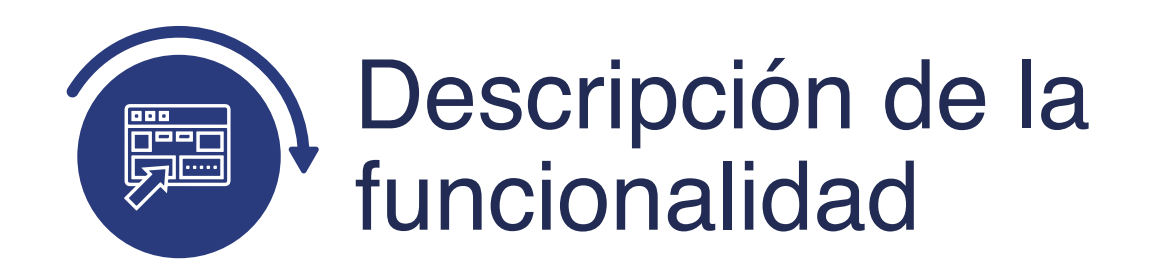

La funcionalidad **Bloques de Citas de Alumno,** permite crear un bloque de citas para un grupo de estudiantes específicos que fueron creados previamente en la funcionalidad de grupos alumnos (empleados, deportistas, entre otros).

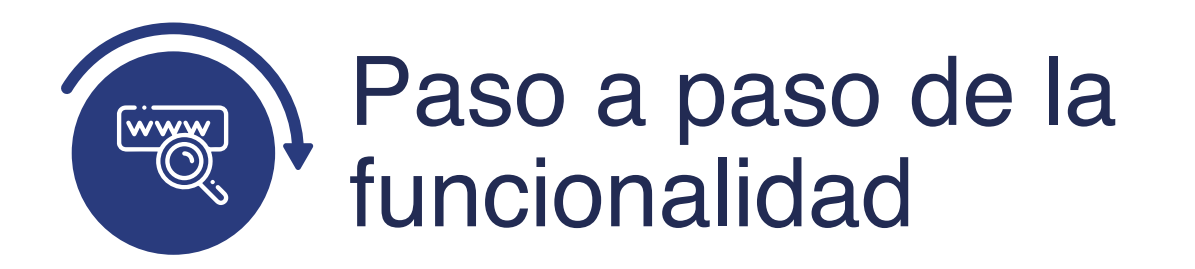

Ingresa al sistema Epik EAFIT con el usuario y contraseña de la Universidad, en el siguiente enlace: **https://www.eafit.edu.co/epik**. Luego, busca en la parte superior izquierda la siguiente ruta:

## **Ruta:**

**Menú Principal** 

**Registros e Inscripciones**

**Proceso de Ciclos Lectivos** 

**Bloques de Citas de Alumno Citas**

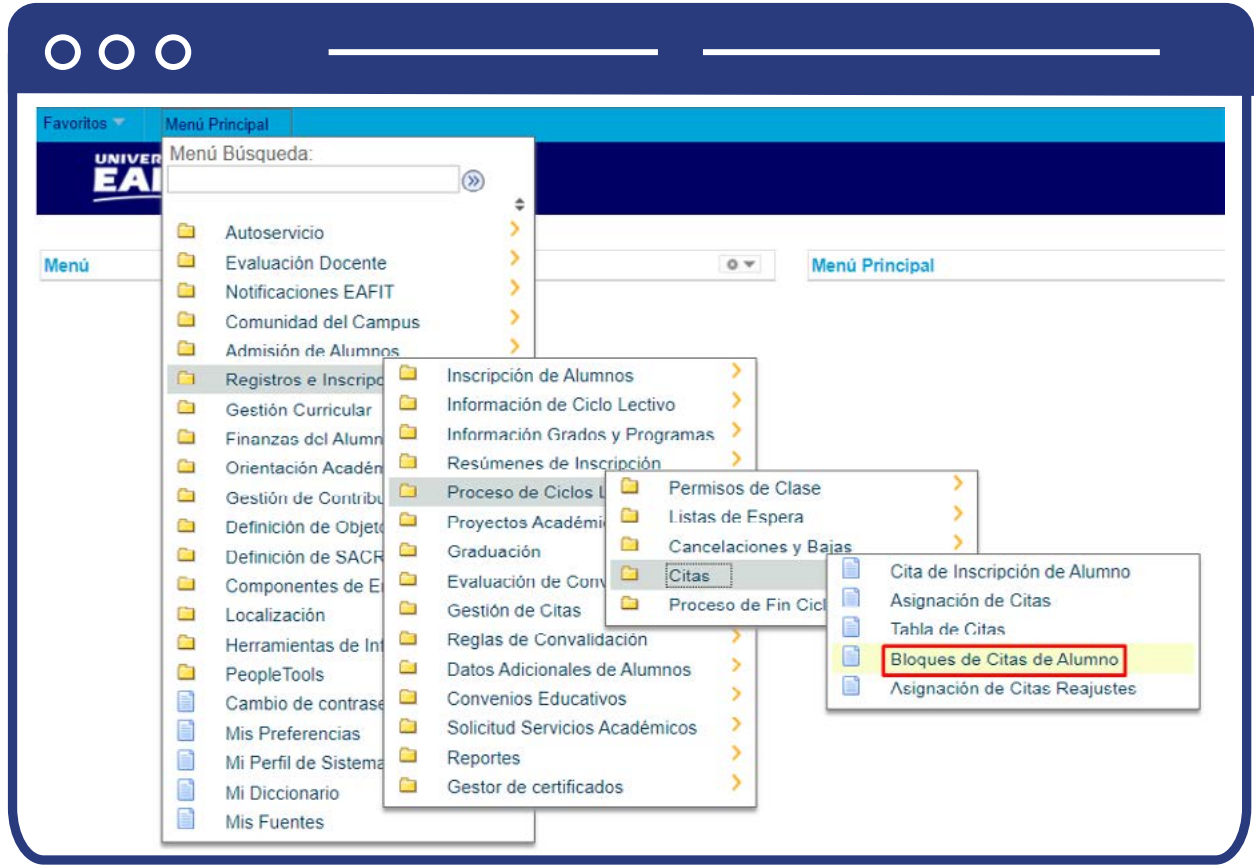

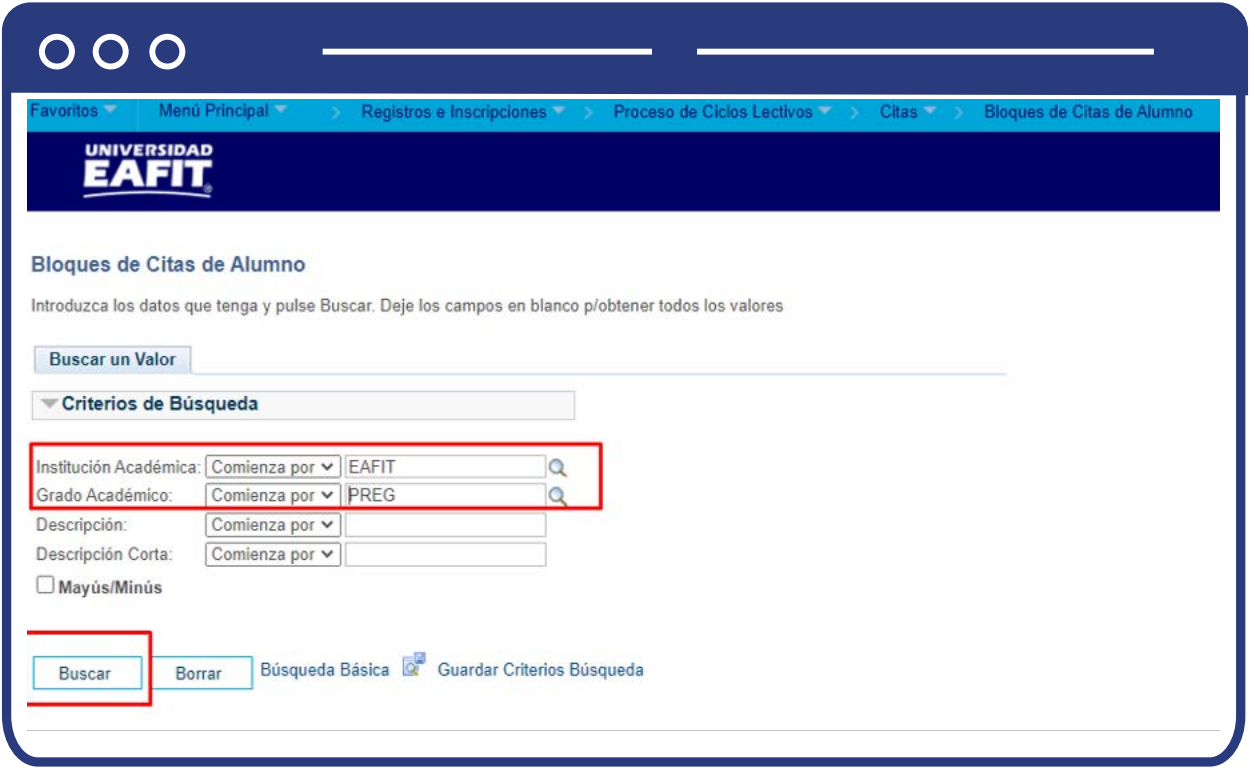

Diligencia los campos de la búsqueda:

- **Institución Académica:** haz clic en la lupa  $\mathbb{Q}$  y selecciona "EAFIT"
- **Grado Académico:** haz clic en la lupa y selecciona el grado requerido.
- Haz clic en el botón **Buscar.**

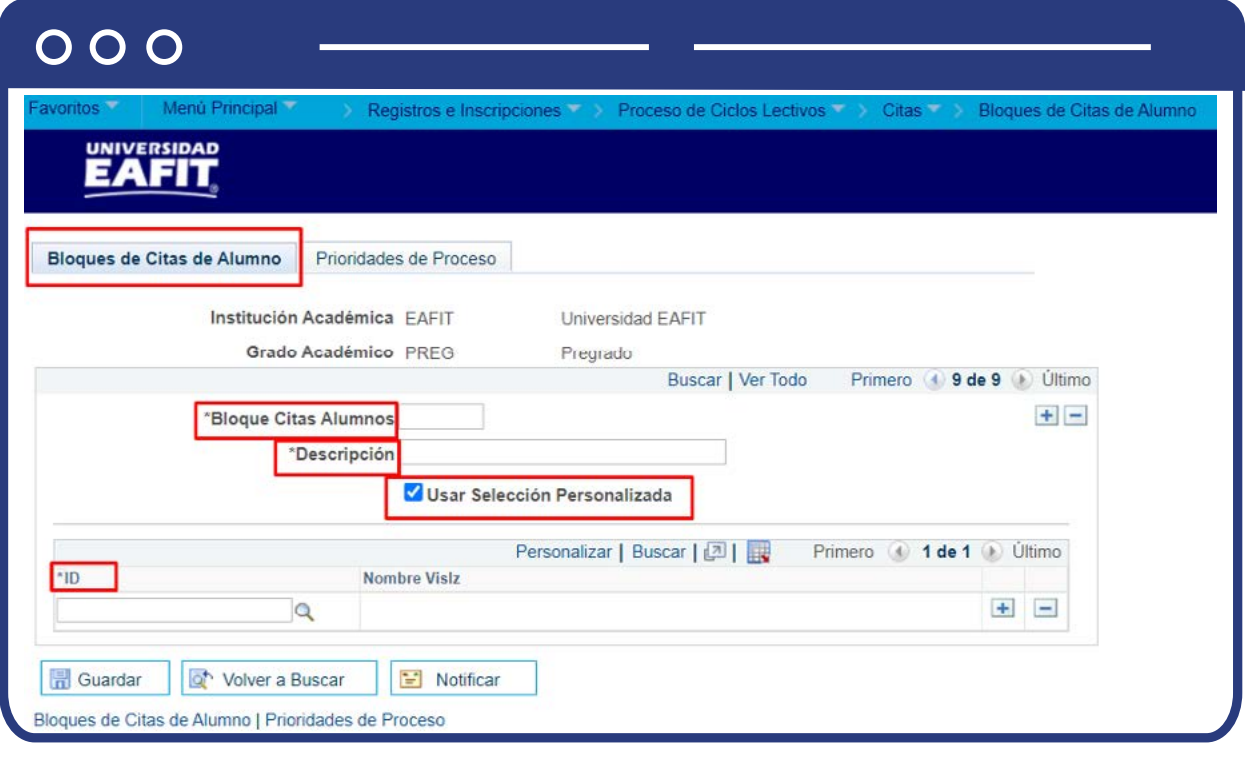

## **Pestaña 1- Bloques de citas de Alumnos**

- **Bloque Citas Alumnos:** en este campo se debe Ingresar un identificador del bloque de alumnos a los cuales se les asignará una cita (6 caracteres).
- **Descripción:** ingresa una descripción diciente para el bloque de alumnos (30 caracteres).
- **Usar Selección Personalizada:** si se da clic a este recuadro, el sistema habilita los campos para realizar bloque de citas personalizadas.
	- **ID:** en este campo se debe dar clic en la lupa y se debe seleccionar el ID de la persona requerida.
	- **Nombre Vislz:** este campo se diligencia automáticamente una vez se selecciona el ID de la persona (paso anterior).
	- Si se requiere adicionar más personas al bloque de citas, se debe dar clic en el botón más (+) y repetir los pasos anteriores.

En caso de que no se requiera un bloque de citas personalizadas, se debe continuar con el diligenciamiento de los campos:

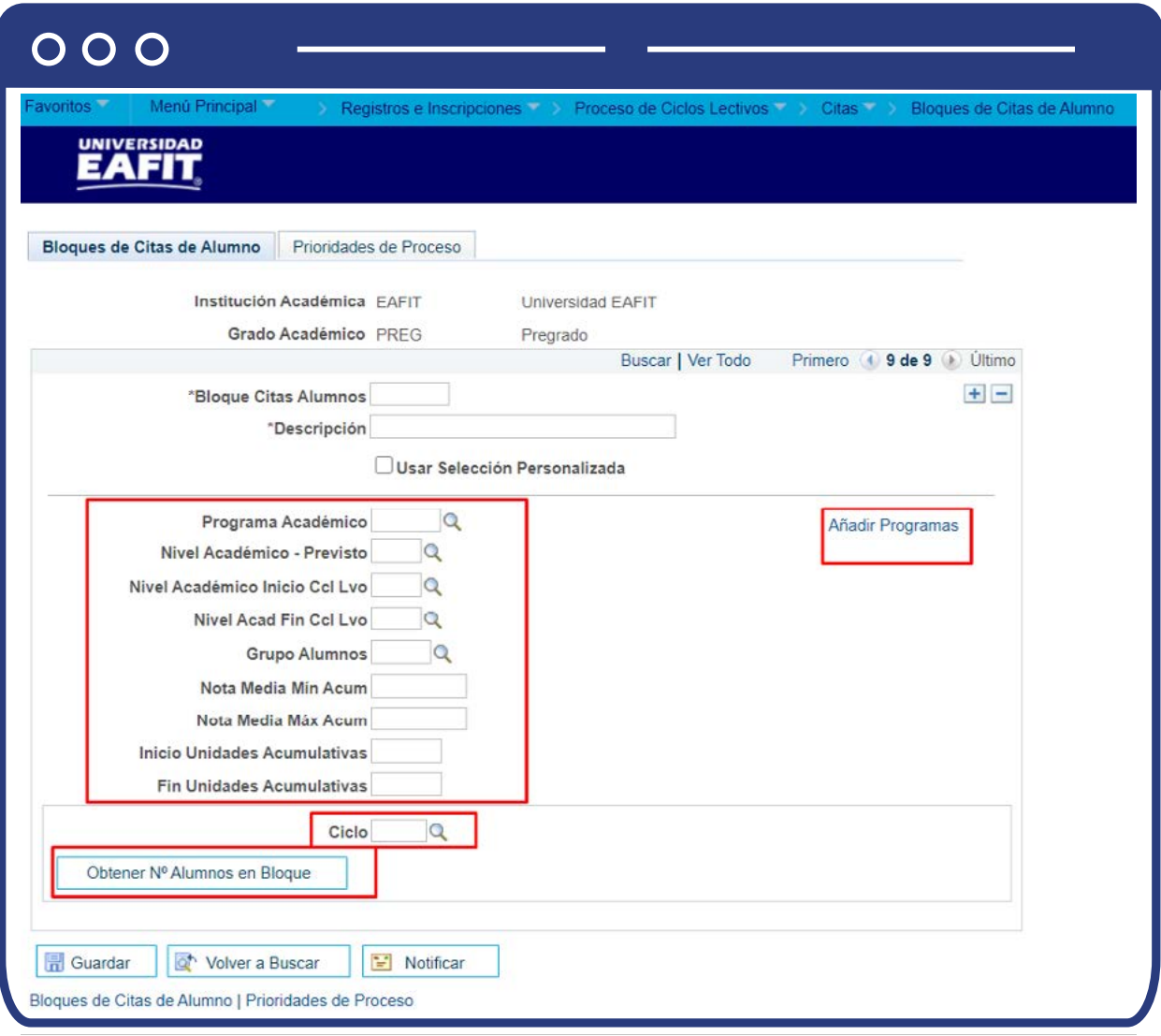

- **Programa Académico:** se da clic en la lupa y se selecciona el programa académico al cual se le asignará un bloque de citas. (Este campo es opcional).
- Para añadir más programas se da clic en **Añadir Programas.**
- **Nivel Académico Previsto:** se da clic en la lupa y se selecciona el nivel académico previsto (Este campo es opcional).
- **Nivel Académico Inicio Ccl Lvo:** se da clic en la lupa y se selecciona el nivel académico requerido (Este campo es opcional).
- **Nivel Acad Fin Ccl Lvo:** se da clic en la lupa y se selecciona el nivel académico requerido. (Este campo es opcional).
- Grupo Alumnos: se da clic en la lupa y se selecciona el grupo de alumnos a los cuales se les asignará el bloque de citas. (Este campo es opcional)
- **Nota Media Mín Acum:** este campo no aplica para EAFIT.
- **Nota Media Máx Acum:** este campo no aplica para EAFIT.
- **Inicio Unidades Acumulativas:** este campo no aplica para EAFIT.
- **Fin Unidades Acumulativas:** este campo no aplica para EAFIT.
- **Ciclo:** en este campo se selecciona el ciclo para el cual se va a crear el bloque de citas.
- **Haz clic en el botón: "Obtener N° alumnos en bloque"**, y el sistema ingresa en el bloque de citas a todos los estudiantes que cumplan con los criterios indicados anteriormente.

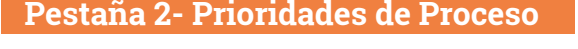

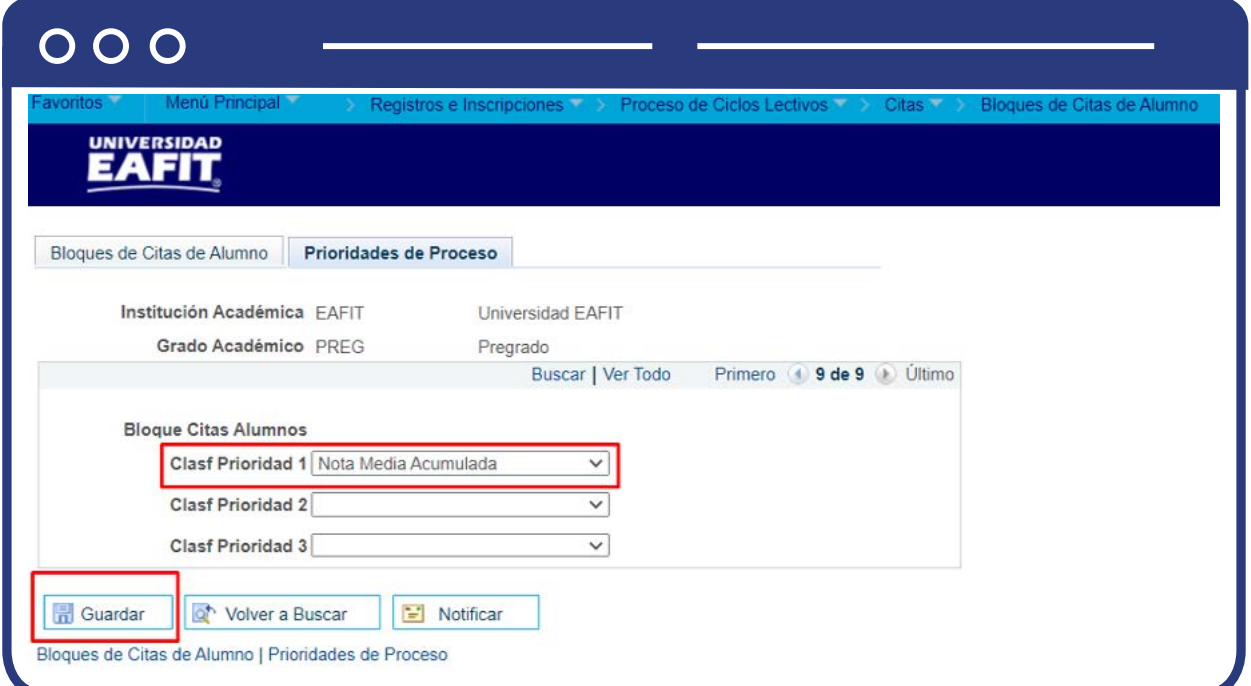

- **Clasf Prioridad 1:** se diligencia Nota media acumulada, dado que la Universidad asigna citas por promedio.
- Luego se da clic en **Guardar.**

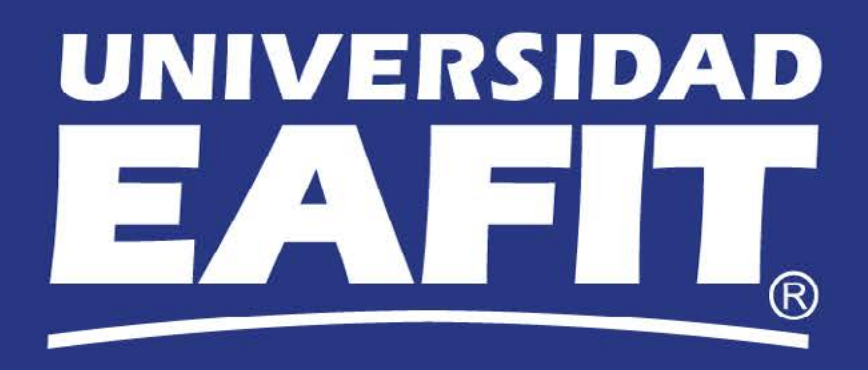